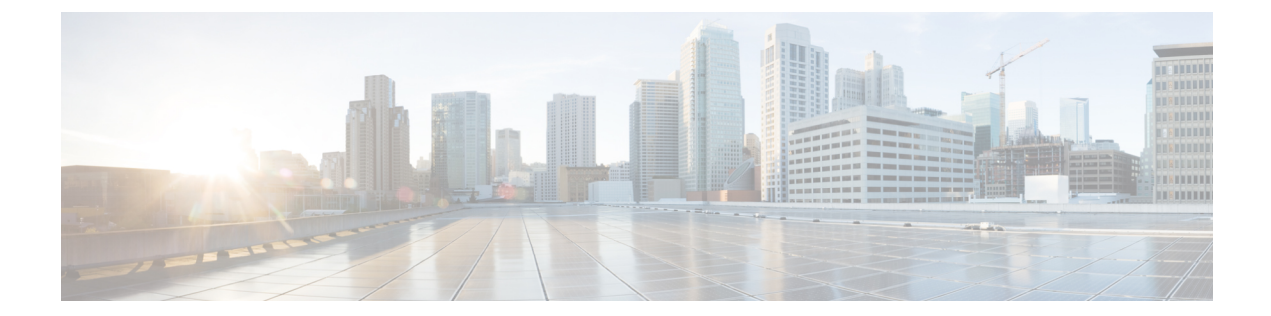

# 概要

この章は、次の項で構成されています。

- Cisco UCS [Director,](#page-0-0) 1 ページ
- Hyper-V [における](#page-5-0) Cisco UCS Director, 6 ページ
- [前提条件](#page-6-0), 7 ページ
- [単一ノード設定の最小システム要件](#page-6-1), 7 ページ
- [ライセンスについて](#page-7-0), 8 ページ
- [単一ノードのアップグレード](#page-9-0), 10 ページ

## <span id="page-0-0"></span>**Cisco UCS Director**

Cisco UCS Director は、エンドツーエンドの管理やオーケストレーション、自動化に関する、安全 性の高い包括的なソリューションです。Cisco や他社の広範なデータ インフラストラクチャ コン ポーネントおよび Cisco UCS と Cisco Nexus プラットフォームに基づく、業界をリードするコン バージドインフラストラクチャソリューションに対応します。サポート対象のインフラストラク チャコンポーネントとソリューションの完全なリストについては、『[CiscoUCSDirectorCompatibility](http://www.cisco.com/c/en/us/support/servers-unified-computing/ucs-director/products-device-support-tables-list.html) [Matrix](http://www.cisco.com/c/en/us/support/servers-unified-computing/ucs-director/products-device-support-tables-list.html) [英語]』を参照してください。

Cisco UCS Director は、次の標準テンプレートを使用する 64 ビットのアプライアンスです。

- Open Virtualization Format (OVF) for VMware vSphere
- Virtual Hard Disk (VHD) for Microsoft Hyper-V

### **Cisco UCS Director** を介した管理

Cisco UCS Director は、Cisco UCS を通じてコンピューティング層およびネットワーク層の統合を 拡張し、データセンターインフラストラクチャコンポーネントの包括的な可視性と管理性を提供 します。Cisco UCS Director を使用して、シスコやシスコ以外が提供するサポート対象のコンポー ネントを設定、管理、およびモニタできます。実行できるタスクには次のものがあります。

- すべての Cisco UCS サーバおよびコンピューティング アプリケーションを対象にした、サー ビス プロファイルとテンプレートの作成、複製、および導入。
- コンバージドインフラストラクチャにおける組織の使用状況、トレンドおよび容量の継続的 なモニタリング。たとえば、すべてのデータセンター間の仮想マシン (VM)の使用率を示 すヒート マップを表示できます。
- 一貫したリピート可能な方法によるコンバージドインフラストラクチャへの容量の導入や追 加
- Cisco UCS ドメインや Cisco Nexus ネットワーク デバイスなどのデータセンター コンポーネ ントの管理、監視、報告。
- 物理インフラストラクチャへのサービスを追加するための仮想サービス カタログの拡張。
- 非仮想化ワークロードで動作する仮想化ワークロードに対応するための安全なマルチテナン ト環境の管理。

#### **Cisco UCS Director** による自動化とオーケストレーション

Cisco UCS Director では、自動化サービスを提供するワークフローを構築し、ワークフローを公開 して、そのサービスをオン デマンド方式でユーザに提供できます。社内の他のエキスパートと連 携して、ポリシーを迅速かつ簡単に作成できます。単純か複雑かを問わずプロビジョニングおよ び設定プロセスを自動化するための Cisco UCS Director ワークフローを構築できます。

一度構築および検証された後は、これらのワークフローは誰が実行しても常に同じように実行で きます。経験豊富なデータセンター管理者がそれらを実行したり、または、ロールベース アクセ スコントロールを実行してユーザや顧客が必要に応じてセルフサービスベースでワークフローを 実行できるようにすることができます。

Cisco UCS Director を使用することで、シスコやシスコ以外が提供するサポート対象の各種ハード ウェアやソフトウェアのデータセンター コンポーネント間で、多岐にわたるタスクおよびユース ケースを自動化できます。自動化できる使用例には以下のものがありますが、これらに限定され ません。

- VM のプロビジョニングとライフサイクル管理
- ネットワーク リソースの設定とライフサイクル管理
- ストレージ リソースの設定とライフサイクル管理
- テナント オンボーディングとインフラストラクチャの設定
- アプリケーション インフラストラクチャのプロビジョニング
- セルフサービス カタログと VM プロビジョニング
- オペレーティング システムのインストールを含むベア メタル サーバのプロビジョニング

### 機能と利点

Cisco UCS Director の機能と利点を以下に示します。

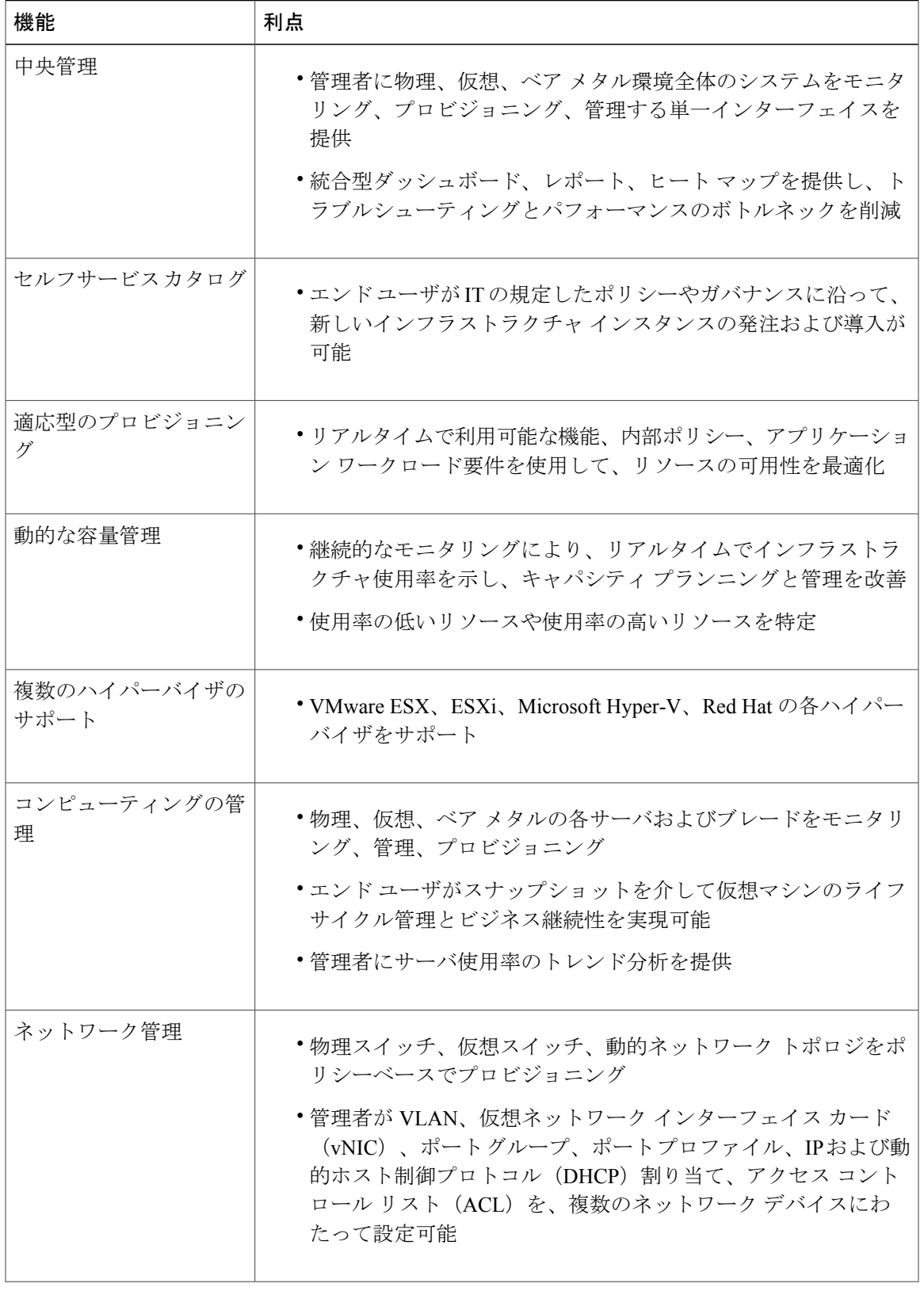

概要

 $\overline{\phantom{a}}$ 

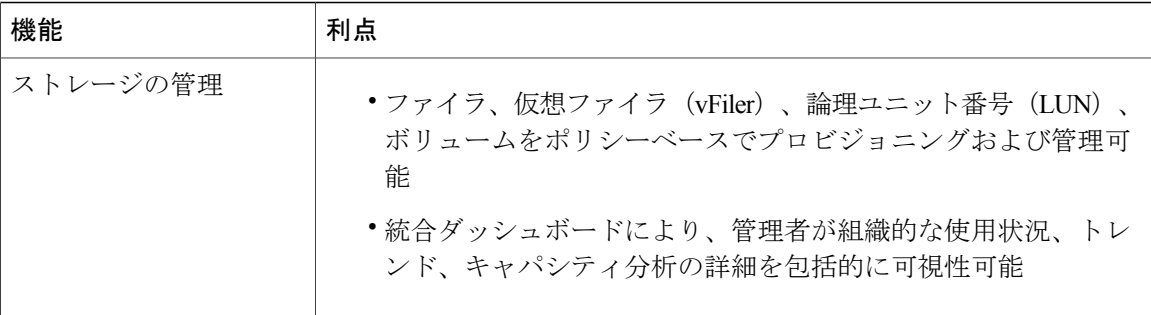

## 物理的および仮想的な管理機能

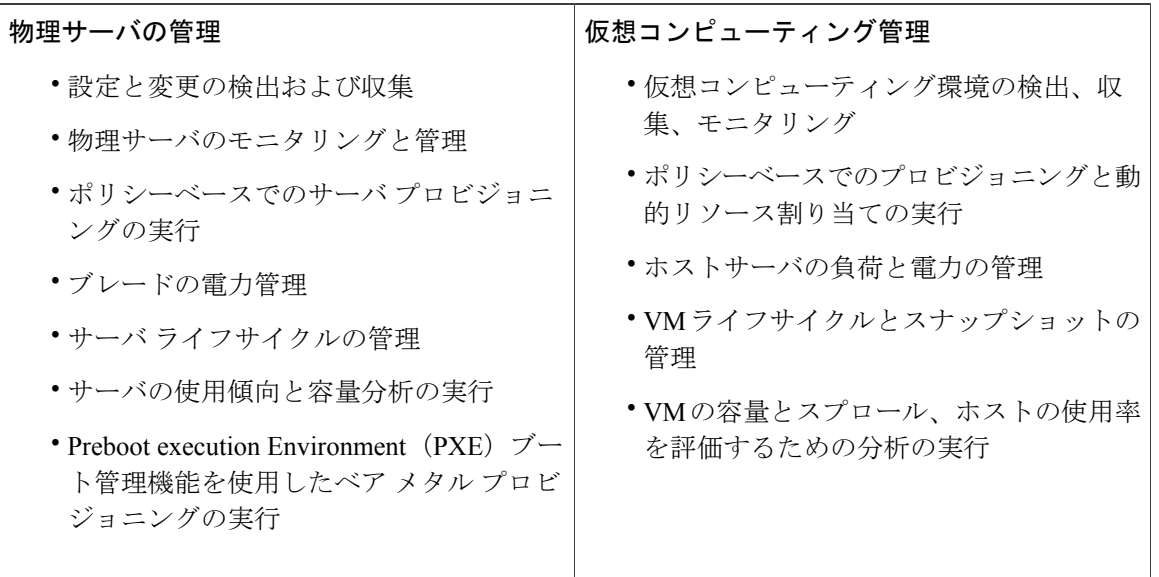

Ī

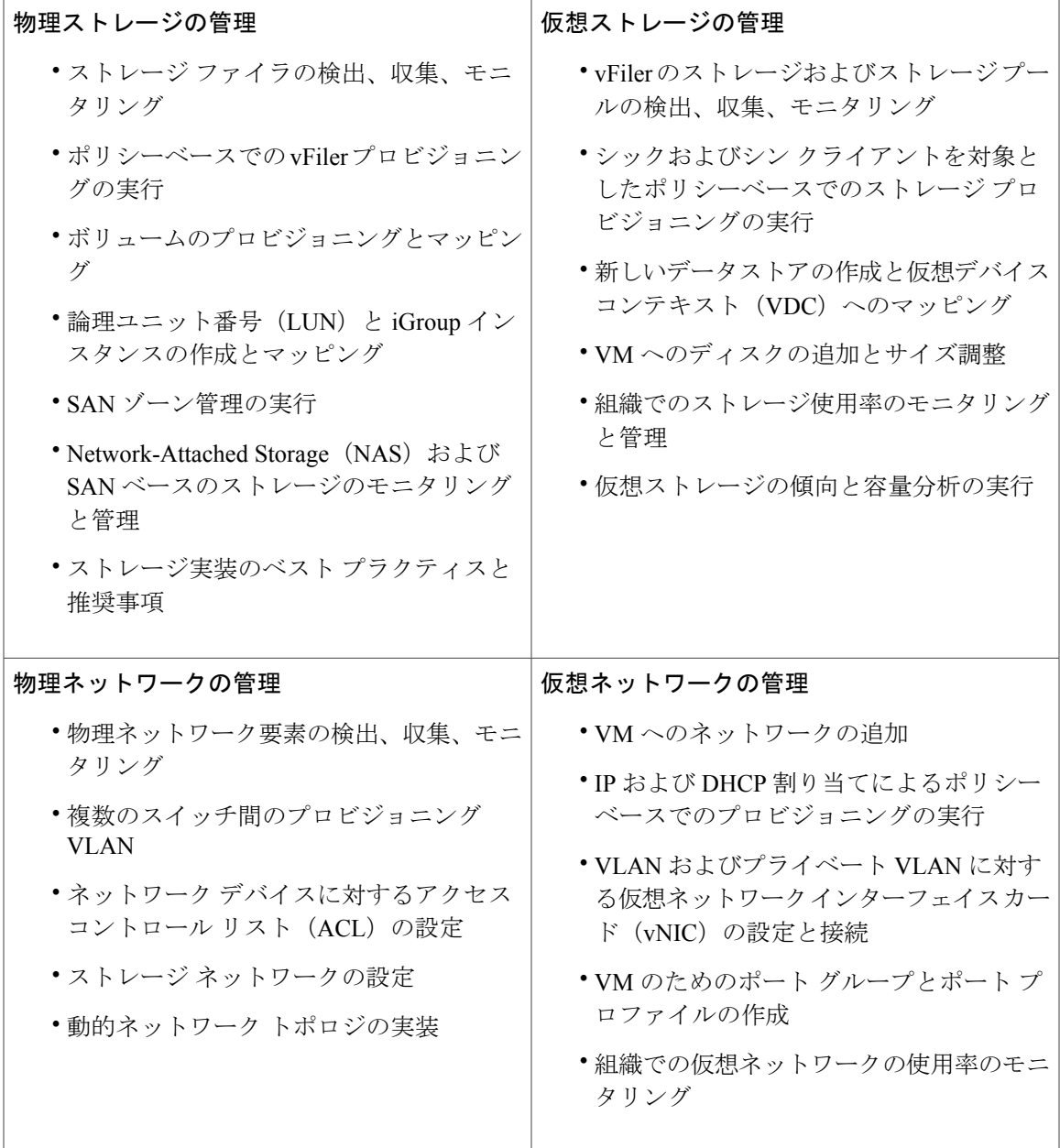

## モデルベースのオーケストレーション

ワークフローとテンプレートの迅速な作成を可能にするCiscoUCSDirectorのターンキーソリュー ションにはタスク ライブラリがあり、数多くのタスクやすぐに使用できるワークフローが登録さ れています。

 $\Gamma$ 

モデルベースのオーケストレーションとワークフローデザイナでは、IT管理者は、インフラスト ラクチャの管理作業や運用作業をカスタマイズして、自動化することができます。また、個々の 必要性に対応して、システムの拡張とカスタマイズを進められます。

次の表に示すように、タスク ライブラリには、1 日目から 3 日目までのメンテナンス作業と更新 作業が含まれています。

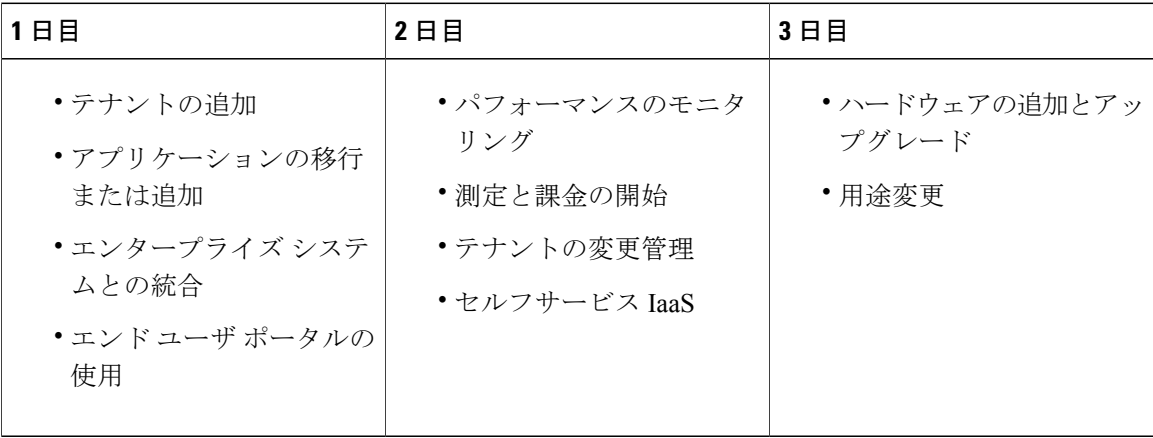

### **POODLE** の脆弱性

POODLE の脆弱性を回避するために、TLS のみを許可するように Apache Tomcat を設定すること で、SSL バージョン 2 および SSL バージョン 3 が Cisco UCS Director ノースバウンド HTTP イン ターフェイスで無効になっています。したがって、REST API を通じて Cisco UCS Director にアク セスするノースバウンドアプリケーションはTLSを介して接続されます。また、ブラウザはTLS を介して Cisco UCS Director に接続されます。詳細については、

<http://tools.cisco.com/security/center/content/CiscoSecurityAdvisory/cisco-sa-20141015-poodle> を参照し てください。

# <span id="page-5-0"></span>**Hyper-V** における **Cisco UCS Director**

Cisco UCS Director は、Hyper-V 環境に導入できます。

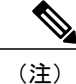

- (注) SCVMM コンソールではなく、Hyper-V Manager ホストに Cisco UCS Director を導入する ことをお勧めします。
	- アプライアンスとブートアップ ログは /var/log/ucsd ディレクトリにあります。 install.logには、ワンタイムアプライアンスのインストールログが含まれています。 bootup.log には、データベースやインフラストラクチャ サービスの起動メッセージな どのアプライアンスのブートアップ シーケンス情報が含まれています。

## <span id="page-6-0"></span>前提条件

- Hyper-V Manager のインストール
- 設定されたシステム管理者権限
- Hyper-V ホストにインストールされた Cisco UCS Director

# <span id="page-6-1"></span>単一ノード設定の最小システム要件

システムの最小要件は、管理する VM の数によって異なります。ローカル データストアでは 25 Mbps 以上の I/O 速度、外部データストアでは 50 Mbps 以上の I/O 速度で Cisco UCS Director VM を 導入することを推奨します。

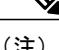

- (注) 最適なパフォーマンスを実現するために、追加的に CPU リソースとメモリ リソースを予 約します。次の表に示す最小システム要件に加え、3000 MHz 以上の CPU リソースと、4 GB 以上のメモリを予約することを推奨します。Cisco UCS Director VM の CPU 使用率が 常に高い場合、vCPU をさらに追加する必要があります。
	- Inframgr サービスに必要な最小メモリは、導入時に自動的に設定されます。ただし、 Inframgr サービス用のメモリを変更する必要がある場合は、次の場所にある inframgr.env ファイルを編集します。

/opt/infra/bin/inframgr.env

このファイル内の「MEMORY\_MAX」パラメータを更新して、必要な値を設定します。 このパラメータを変更した後、変更内容を反映するためにサービスを再起動します。デ フォルトのメモリ設定は、MEMORY\_MIN=128m および MEMORY\_MAX=6144m です。

マルチノード セットアップの最小システム要件については、『Cisco UCS Director [Multi-Node](http://www.cisco.com/c/en/us/support/servers-unified-computing/ucs-director/products-installation-guides-list.html) Installation and [Configuration](http://www.cisco.com/c/en/us/support/servers-unified-computing/ucs-director/products-installation-guides-list.html) Guide』を参照してください。

#### 最大 **2,000** 台の **VM**

最大 2,000 台の VM を管理する場合、Cisco UCS Director 環境は、少なくとも次の表のシステムの 最小要件を満たす必要があります。

#### 表 **1**:最大 **2,000** 台の **VM** のシステムの最小要件

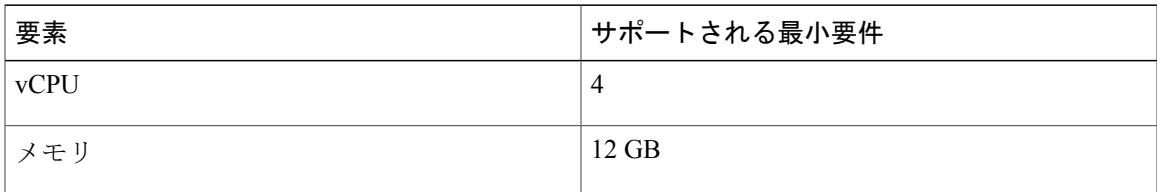

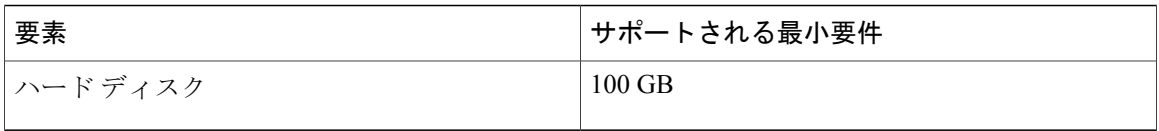

### 最大 **5,000** 台の **VM**

最大 5,000 台の VM を管理する場合、Cisco UCS Director 環境は、少なくとも次の表のシステムの 最小要件および推奨設定を満たす必要があります。

### 表 **2**:最大 **5,000** 台の **VM** のシステムの最小要件

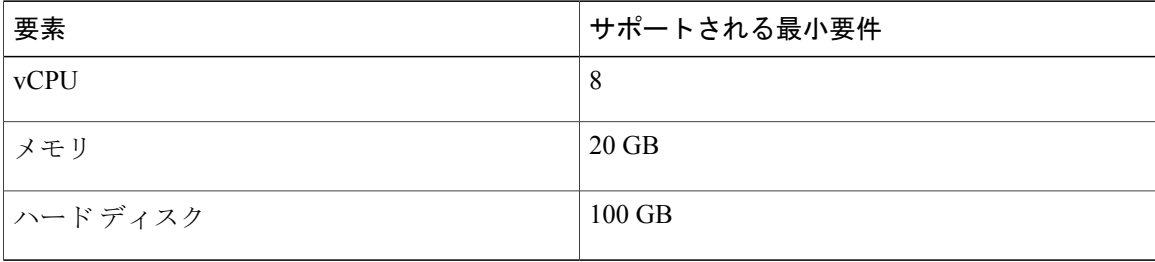

### 表 **3**:データベースの最小設定

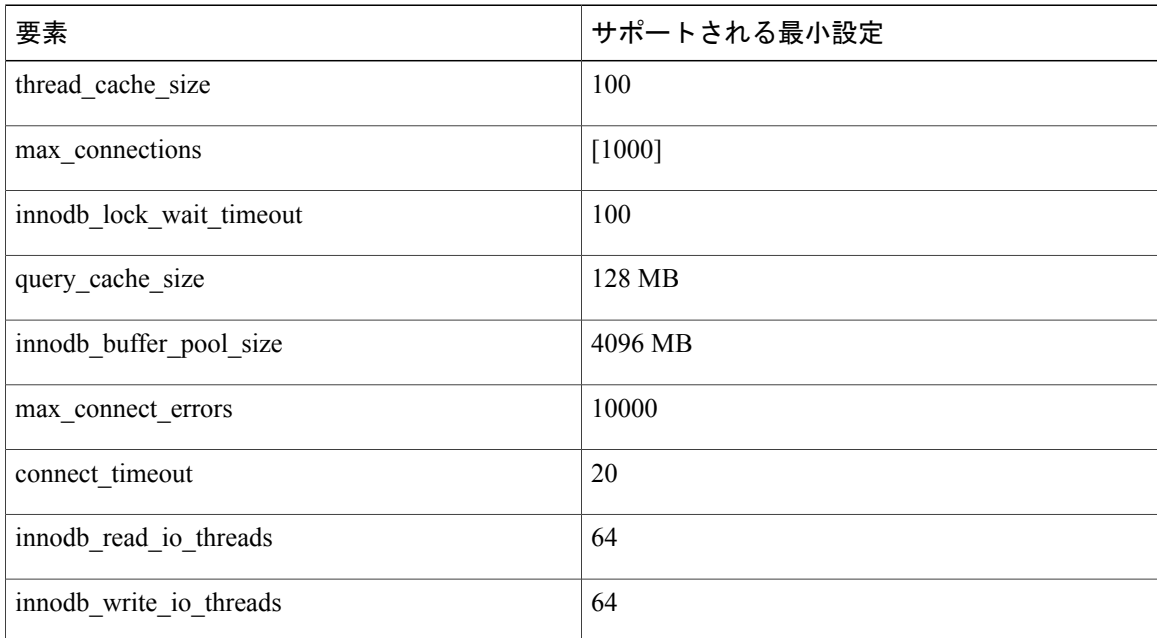

# <span id="page-7-0"></span>ライセンスについて

Cisco UCS Director を使用するには、次の手順に従ってライセンスを取得する必要があります。

- **1** Cisco UCS Director をインストールする前に、Cisco UCS Director ライセンス キーを生成し、証 明書(製品アクセス キー)を要求します。
- 2 シスコのソフトウェア ライセンス サイトに[製品ア](#page-8-0)クセス キー (PAK) を登録します (製品ア クセス [キーの契約履行](#page-8-0), (9 ページ) を参照してください)。
- **3** CiscoUCSDirectorをインストールした後[、ライセンスの更新の](b_installing_UCSDirector_on_HyperV_6_0_chapter_010.pdf#unique_21)手順に従って、CiscoUCSDirector でライセンスを更新します。
- **4** ライセンスが検証されると、Cisco UCS Director の使用を開始できます。

### <span id="page-8-0"></span>製品アクセス キーの契約履行

### はじめる前に

PAK 番号が必要です。

- ステップ **1** [シスコのソフトウェア](http://www.cisco.com/go/license) ライセンス Web サイトに移動します。
- ステップ **2** [製品ライセンスの登録(ProductLicenseRegistration)]ページが表示されたら、トレーニングを受けるか、 または [製品ライセンスの登録を続ける(Continue to Product License Registration)] をクリックします。
- ステップ **3** [製品ライセンスの登録(Product License Registration)] ページの [PAK またはトークンからの新規ライセ ンスの取得 (Get New Licenses from a PAK or Token) ] をクリックします。
- ステップ **4** [契約を履行する単一 PAK またはトークンの入力(Enter a Single PAK or TOKEN to Fulfill)] フィールドに PAK 番号を入力します。
- ステップ **5** [単一 PAK/トークンの契約履行(Fulfill Single PAK/TOKEN)] をクリックします。
- ステップ **6** PAKを登録するために、[ライセンス情報(License Information)]でその他のフィールドに情報を入力しま す。

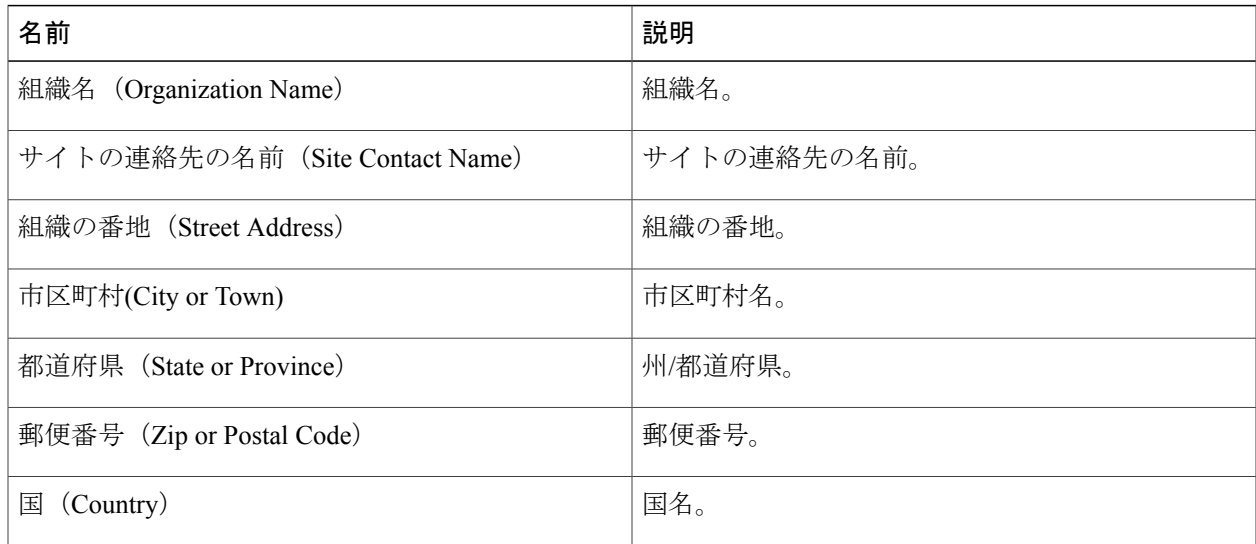

ステップ7 [キーの発行 (Issue Key) ] をクリックします。 ライセンスの機能が表示され、デジタルライセンス契約書とzip圧縮のライセンスファイルが添付された 電子メールが届きます。

# <span id="page-9-0"></span>単一ノードのアップグレード

アップグレードに関する詳細については、『Cisco UCS Director [Upgrade](http://www.cisco.com/c/en/us/support/servers-unified-computing/ucs-director/products-installation-guides-list.html) Guide, Release 6.0』を参照 してください。

Τ